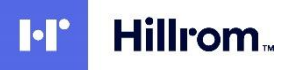

Instructions for disabling Single Sign-On (SSO)

## **Products affected**

- Q-Stress® 6.x.x (all versions from 6.0.0 to 6.3.0) and XScribe 5.xx to 6.x.x (all versions from 5.01 to 6.3.0)
- HScribe™ 5.xx and 6.x.x (all versions from 5.01 to 6.4.0) and Vision Express 6.x.x (all versions from 6.1.0 to 6.4.0)
- RScribe™ 5.xx, 6.x.x, and 7.x.x (all versions from 5.01 to 7.0.0)

## **Notes**

- This instruction is applicable for systems currently configured with the logon authentication method set to *Active Directory* and with *Single Sign On* (SSO) turned on.
- This process will briefly interrupt service. Perform these steps at an appropriate time.
- After turning off SSO, users will then need to enter their account name and password when logging into the system.

## **Steps to turn off SSO**

- 1. Log into Windows as an administrator.
- 2. In the Start menu go to *Mortara Modality Manager* and then select *Modality Manager Configuration Tool.*
- 3. When prompted that services will be stopped, click *OK.*
- 4. The *Modality Manager Configuration Utility* window will be displayed.

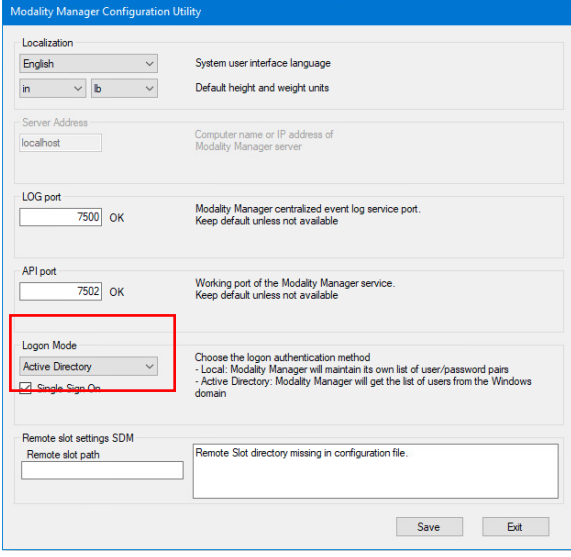

- 5. Make sure *Single Sign On* is off.
- 6. Click *Save* then *Exit*.

hillrom.com **REF** DIR 80029491 Ver A • Revision date: 2021-12 • APR320001 • © 2021 Welch Allyn, Inc. All rights reserved. Welch Allyn, Inc. is a subsidiary of Hill-Rom Holdings, Inc. • **Hillrom Technical Support** https:/[/www.hillrom.com/en/about-us/locations/](http://www.hillrom.com/en/about-us/locations/)